### **DATAFEEDWATCH**

## **Kompletny przewodnik po Google Merchant Centre**

1

Jak zacząć sprzedawać w Zakupach Google i uniknąć błędów w pliku produktów.

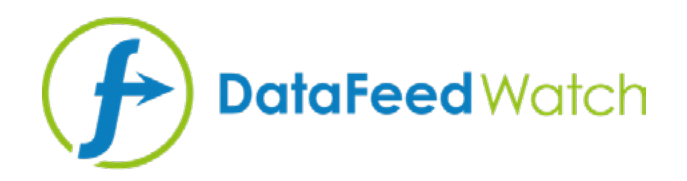

### **O AUTORCE**

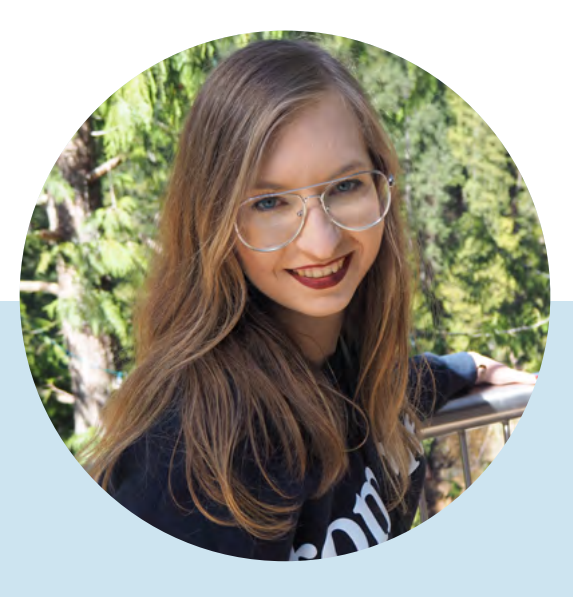

### **MAGDALENA KICZEK**

Specjalistka w dziedzinie marketingu feedowego z zamiłowaniem do komunikacji cyfrowej i marketingu w ogóle - szczególnie tego opartego na treści.

Na codzień współpracuje z DataFeedWatch - ważnym graczem na polu zazrządzania i optymalizacji plików produktów, który pomaga detalistom internetowym w optymalizacji reklam produktów na ponad 1000 kanałach, w ponad 50 krajach świata.

Zanim dołączyła do DataFeedWatch, Magdalena pracowała w dziedzinie media buying oraz przy analizie i optymalizacji kampani reklamowych na różnych platformach, jak DoubleClick, Google AdWords i BrightRoll.

W wolnym czasie poświęca się podróżom, czyta książki z dziedziny psychologii i interesuje się kinem.

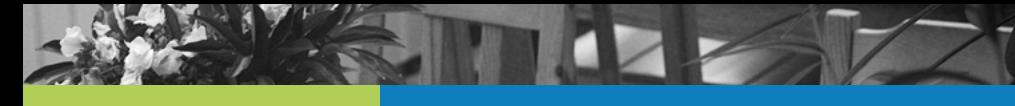

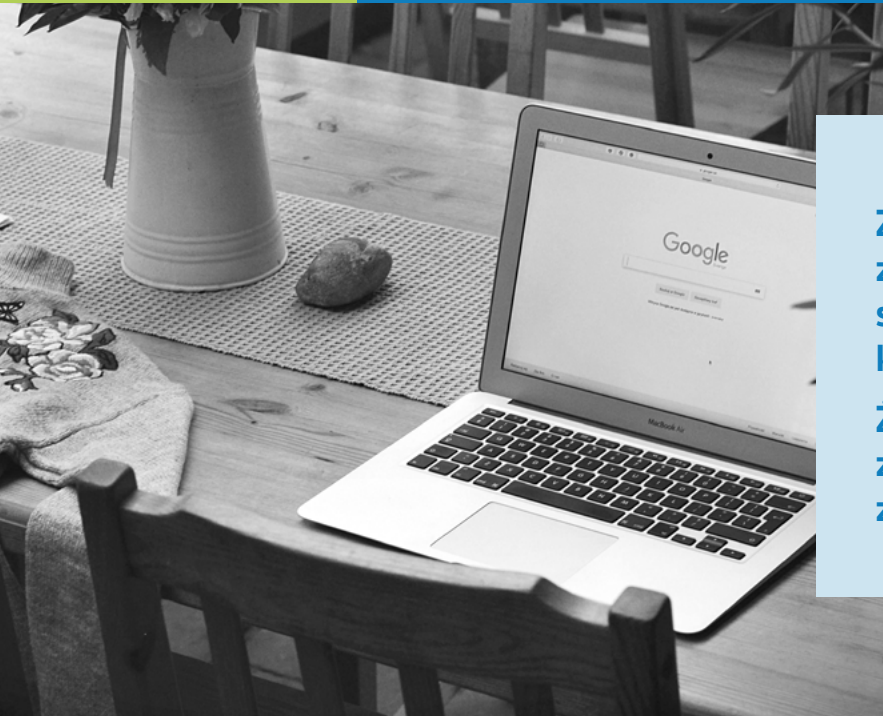

**Zakupy Google oferują sprzedawcom z całego świata niepowtarzalną szansę na przyciągnięcia nowych klientów do swoich sklepów.** 

**Żeby skorzystać z tego wspaniałego zasobu - musisz jednak grać zgodnie z zasadami Google...**

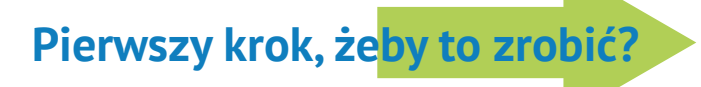

**Poprawny i zoptymalizowany plik produktów**

### **Dlaczego plik jest taki ważny?**

W odróżnieniu od reklam w wyszukiwarce Google, reklamy w Zakupach nie są wywoływane przez słowa kluczowe, które zdecydujesz się licytować.

To dane produktu zawarte w Twoim pliku pomagają Google zdecydować, czy reklama ma być wyświetlana, czy nie.

Plik stanowi w rzeczywistości rdzeń Twojej kampanii w Zakupach Google:

- **•** wpływa na trafność Twoich reklam
- **•** jest to podstawą do segmentacji kampanii

### **Problemy z plikiem**

Czy zalogowałeś się kiedyś na konto Google Merchant Center tylko po to, by odkryć, że Twoje produkty zostały odrzucone?

Ponieważ dokładna przyczyna nie zawsze jest jasna, widzieliśmy wielu sprzedawców walczących o umieszczenie swoich produktów w karuzeli Zakupów Google.

Jednak nie bójcie się! Znaleźliśmy rozwiązanie…

Aby pomóc Ci udosonalić Twoje pliki, przygotowaliśmy obszerny przewodnik na temat rozwiązywania najczęstszych błędów Google Merchant Center

Co nie zabije Twojego pliku, tylko go wzmocni ;)

## **Spis treści:**

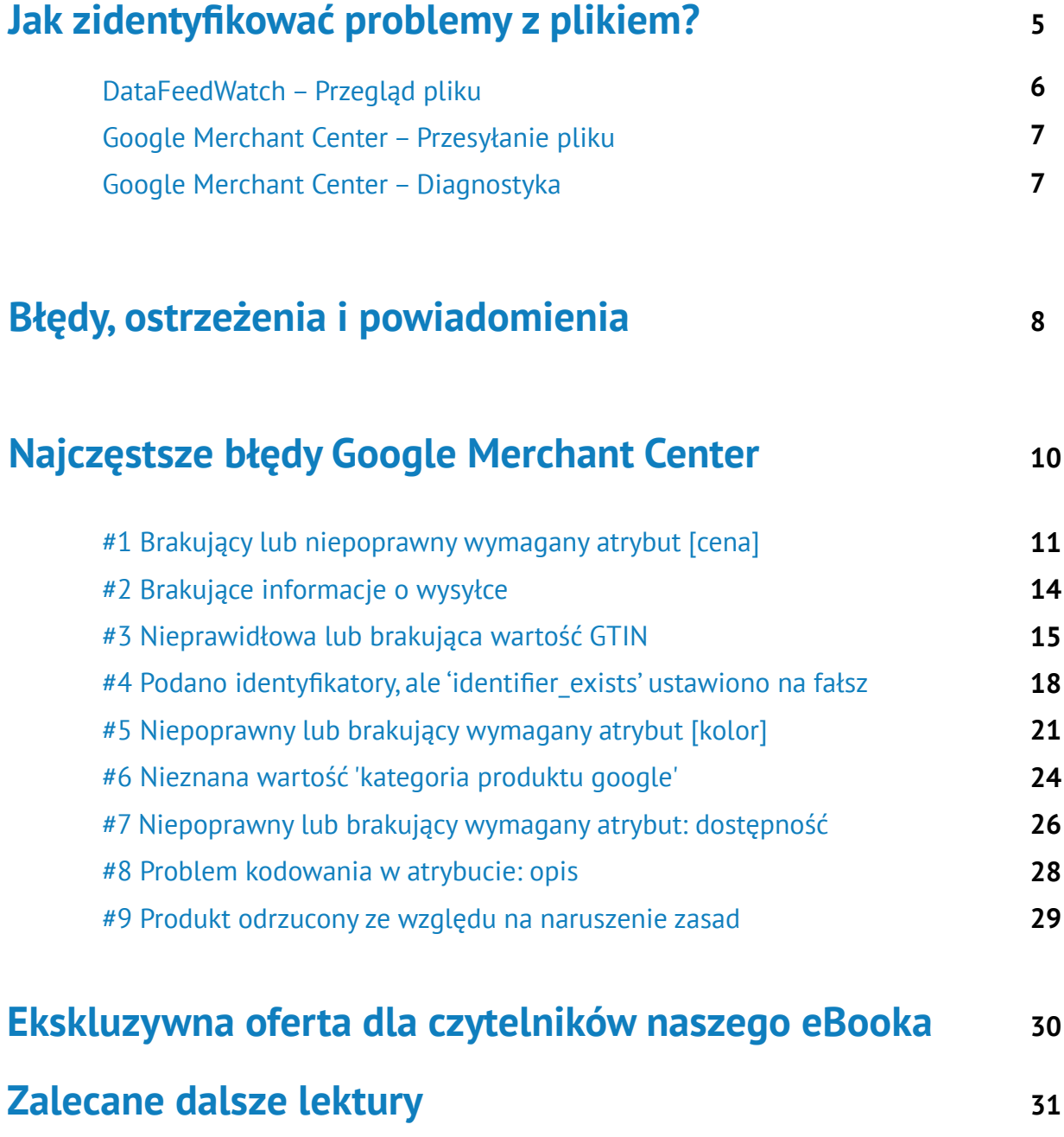

## <span id="page-4-0"></span>**Jak zidentyfikować problemy z plikiem?**

<span id="page-5-0"></span>Identyfikowanie i rozwiązywanie problemów z plikiem może być czasem uciążliwe. Jest znacznie łatwiej, gdy wiesz, gdzie szukać kluczowych informacji.

Rzućmy okiem na kilka zasobów, które mogą wskazać nam kierunek, w jakim powinniśmy iść przygotowując nasz plik.

### **DataFeedWatch – Przegląd pliku**

Po co naprawiać błędy Google Merchant Center, jeżeli możesz ich uniknąć?

Jeżeli chcialbyś sprawdzić potencjalne błędy w pliku Zakupów Google przed przesłaniem produktów – możesz to zrobić!

Przegląd pliku DataFeedWatch to osobna zakładka w interfejsie Mapowania Kanałów. Poproś o przegląd pliku kanału i sprawdź, czy dane produktu, które zamierzasz wysłać do Zakupów Google, są kompletne.

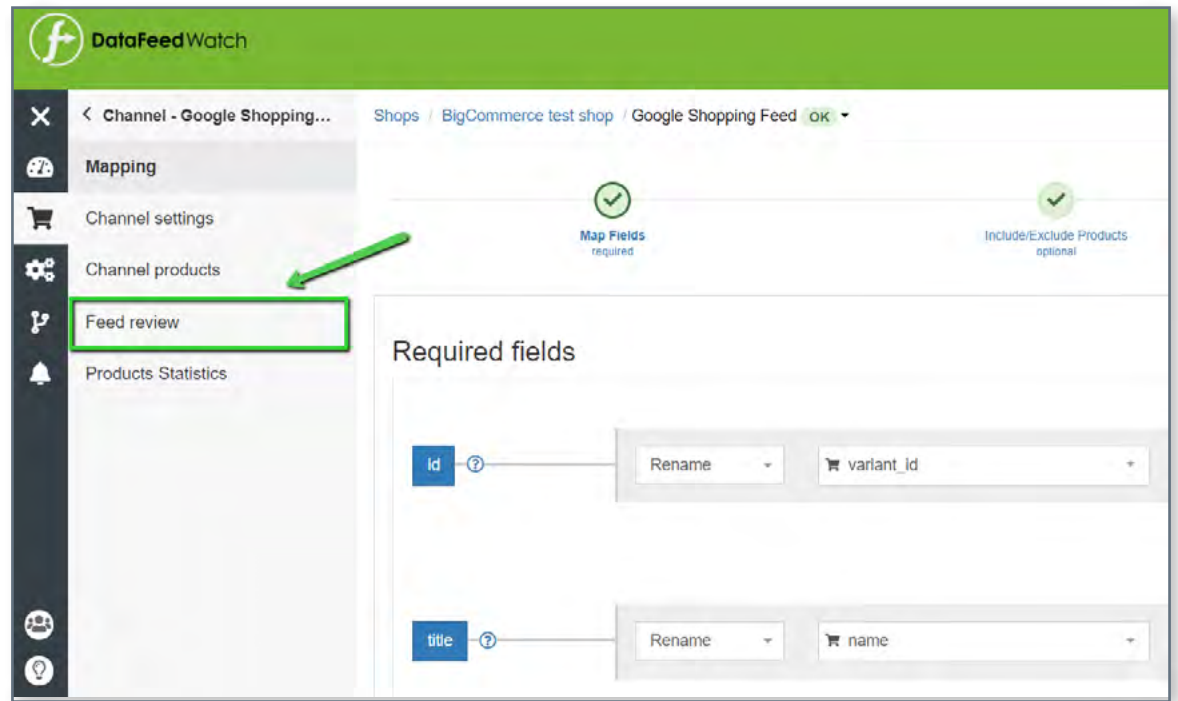

### **Przegląd sprawdzi Twój plik pod kątem następujących elementów:**

Czy pola wymagane lub opcjonalne są wypełnione wartościami?

#### **Walidator unikalności: Walidator GTIN:**

Czy Twoje unikalne identyfikatory, SKU, UPC, mają duplikaty?

**Brakujące dane: Walidator pól predefiniowanych:**

Sprawdza, czy pola z predefiniowanymi wartościami są mapowane poprawnie

Sprawdza, czy Twoje numery GTIN są poprawne

Dla każdego problemu dostępna jest lista produktów, których dotyczy. Dostępna w formie podsumowania i raportu do pobrania.

### <span id="page-6-0"></span>**Google Merchant Center – Przesyłanie pliku**

Pierwszą rzeczą, którą Google robi po przesłaniu pliku danych, jest sprawdzenie poprawności podstawowych danych produktu. W przypadku wykrycia problemów otrzymasz **krótki raport podsumowujący te błędy.**

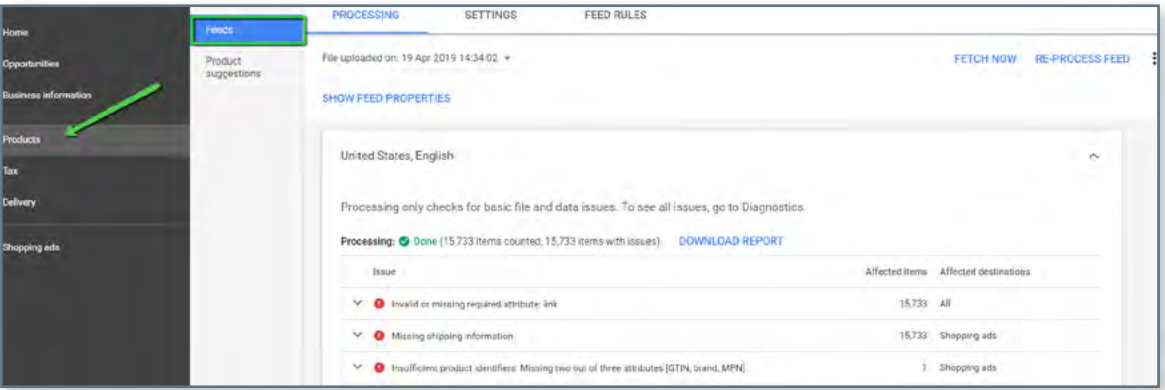

**Produkty, które pomyślnie przejdą tę weryfikację, przejdą do następnego etapu, który może ujawnić problemy niewykryte podczas wstępnej weryfikacji.**

Jeśli chcesz otrzymać pełny przegląd pliku — sprawdź sekcję Dianostyka.

### **Google Merchant Center — Diagnostyka**

'Diagnostyka' to osobna sekcja w Google Merchant Center, dostępna z bocznego paska nawigacji. Oferuje szczegółowe raportowanie problemów na całym koncie i w plikach.

Diagnostyka pokazuje wszystkie błędy, ostrzeżenia i powiadomienia, które należy rozwiązać, aby Twoje produkty kwalifikowały się do sprzedaży w Zakupach Google. Raport pokazujący wszystkie błędy i dotknięte nimi produkty możesz pobrać jako CSV.

## <span id="page-7-0"></span>**Błędy, ostrzeżenia i powiadomienia**

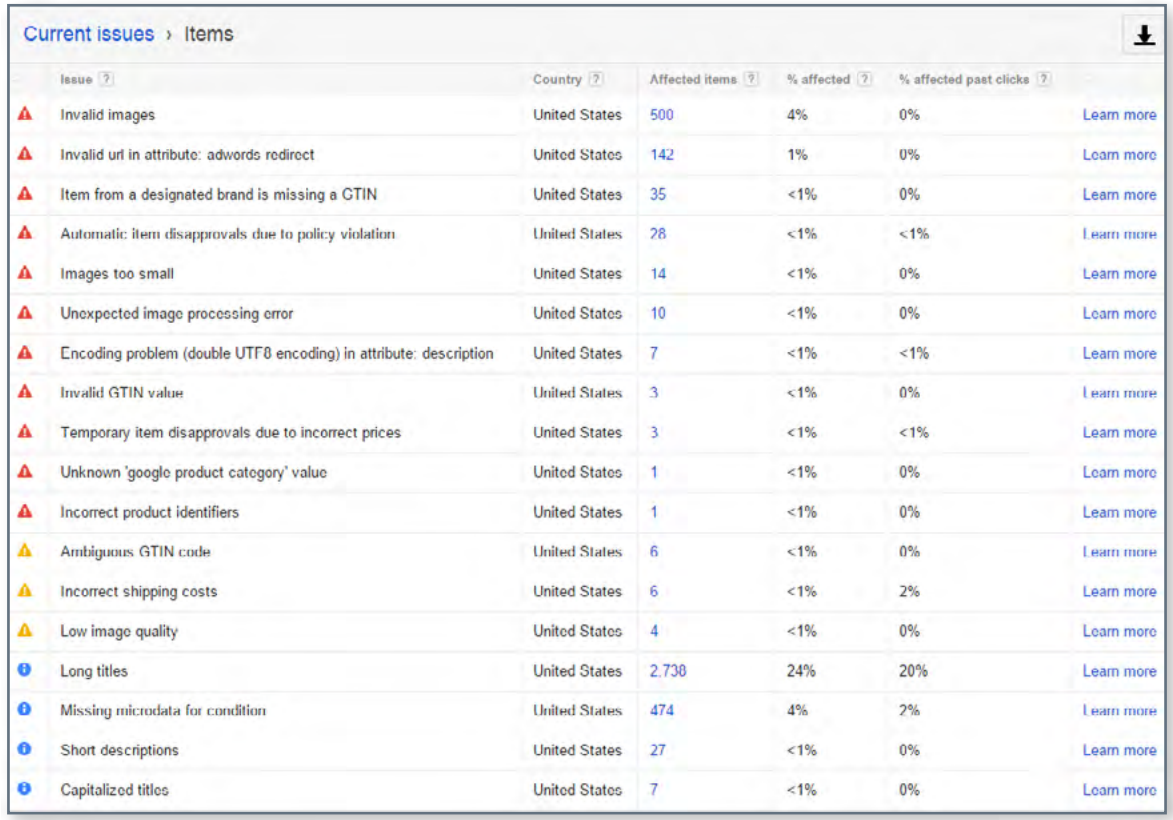

Source: [Volusion](https://www.volusion.com/blog/troubleshooting-the-google-merchant-center-errors-warnings-and-notifications/utm_source=ebook&utm_medium=gmc)

Żeby pomóc Ci w ustleniu priorytetów błędów — Google podzielił je na **3 rodzaje:**

### **BŁĘDY**

**Błędy wskazują na krytyczne problemy z plikiem.** Powodują one odrzucenie produktu, a tym samym uniemożliwiają wyświetlanie reklam produktów, których dotyczy problem. W niektórych przypadkach błędy mogą spowodować zawieszenie konta i zakłócać działania marketingowe na dłuższy okres.

### **OSTRZEŻENIA**

**Ostrzeżenia są znacznie mniej poważne niż błędy** i zazwyczaj nie powodują odrzucenia Twoich produktów przez Google. Problemy te **wpływają negatywnie na jakość pliku danych** i mogą obniżyć wydajność produktów, których dotyczą. Jeśli ostrzeżenia pozostaną nierozwiązane przez długi czas, mogą w pewnym momencie doprowadzić do odrzucenia produktu.

### **T** POWIADOMIENIA

Możesz traktować powiadomienia jako **wskazówki od Google**. Dają Ci znać, które części pliku danych produktów mogą wymagać dostosowań w celu poprawy skuteczności reklam. Nie jest wymagane przestrzeganie tych zaleceń, ale dlaczego zignorować sugestię prosto od źródła?

## <span id="page-9-0"></span>**Najpopularniejsze błędy Google Merchant Center**

### <span id="page-10-0"></span>**Brakujący lub nieprawidłowy wymagany atrybut [cena] #1**

Cena odgrywa kluczową rolę w reklamach z listą produktów - nie trzeba nikogo o tym przekonywać... Jak jednak poprawnie wprowadzić atrybut ceny bezpośrednio do pliku danych?

Zastanowimy się nad **2 możliwymi przyczynami** tego błędu:

- **•** Brak przypisanej waluty
- **•** Podano nieprawidłową cenę / Nie podano ceny

### **Brak przypisanej waluty**

Jeżeli błędowi 'brak ceny' towarzyszy jeszcze jeden: 'Nieobsługiwana waluta w atrybucie ceny' - istnieje duże prawdopodobieństwo, że źródłem obu błędów jest brakująca waluta.

Być może przesłałeś prawidłowe ceny, ale podanie waluty jest równie ważne.

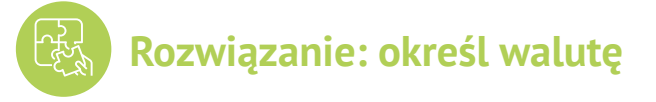

Aby dodać walutę do pliku – przejdź do 'Edytuj wartości' i użyj opcji 'dodaj sufiks'. Pamiętaj, aby wpisać kod waluty (USD), a nie znak (\$).

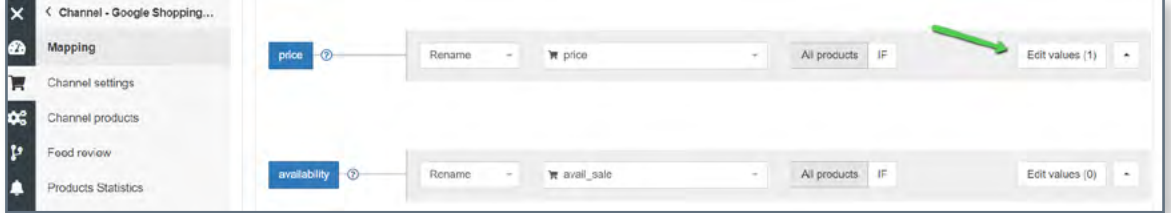

Możesz także przypisać walutę bezpośrednio w Google Merchant Center, w sekcji ustawień pliku danych:

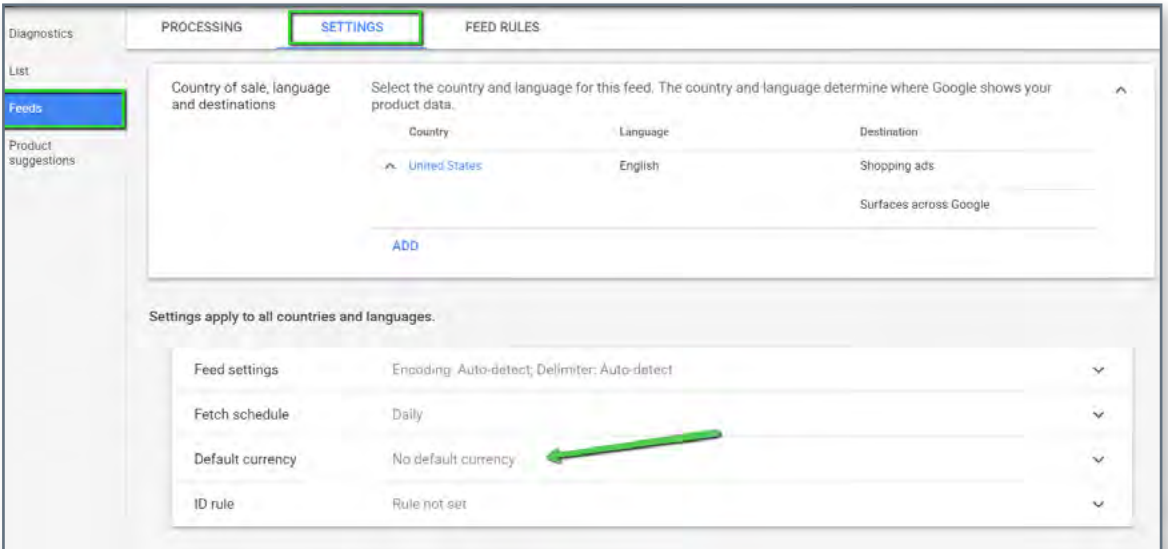

### **Podano niewłaściwą cenę / Nie podano ceny**

Powszechnym błędnym przekonaniem jest to, że Google wyświetla ten błąd z powodu rozbieżności między podanymi cenami a cenami znalezionymi w sklepie internetowym.

Tak naprawdę to jeden z pierwszych komunikatów o błędach, który otrzymasz po przesłaniu pliku danych - problem związany jest z niespełnieniem podstawowych wymagań Google dotyczących atrybutu ceny.

### **Niepoprawne wartości ceny:**

0.00;  $\sum$  puste pole;  $\sum$  użyto niepoprawnego pola wejściowego do mapowania cen

**Pierwszy krok — sprawdź raport w poszukiwaniu elementów, których dotyczy problem, i przejrzyj swoje aktualne mapowanie.**

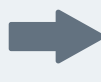

**Jeśli plik zawiera produkty oferowane za darmo w Twoim sklepie – rozwiązaniem będzie ich wykluczenie.**

Możesz to zrobić w sekcji ['Dołącz/Wyklucz produkty'](https://blog.datafeedwatch.pl/wyklucz-produkty-z-pliku-danych?utm_source=ebook&utm_medium=gmc) poprzez ustawienie reguły bazującej na cenie:

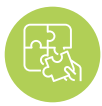

### **Rozwiązanie: popraw mapowanie atrybutu ceny**

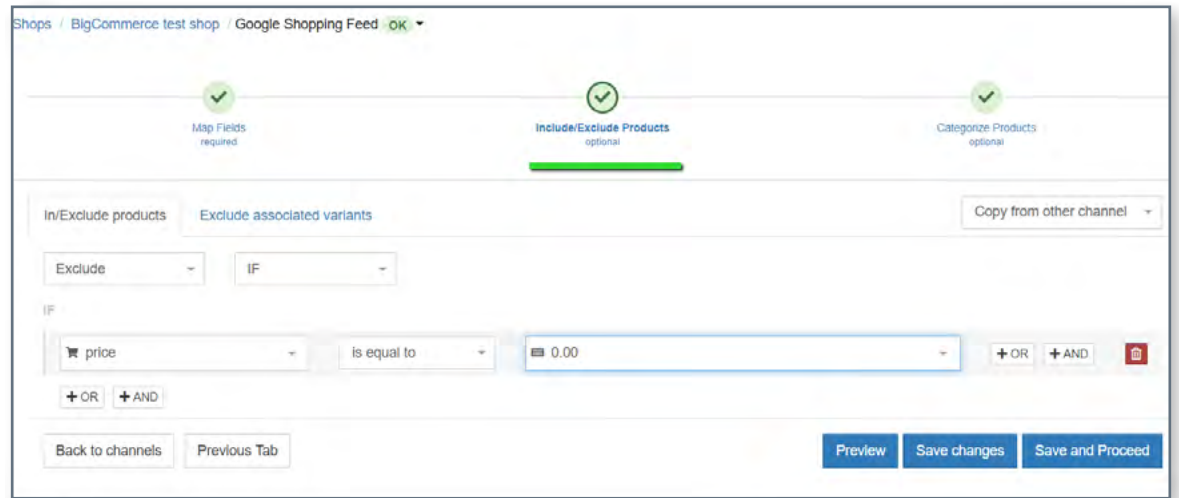

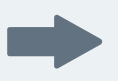

**Jeżeli nie oferujesz darmowych produktów, mogłeś użyć niewłaściwego pola wejściowego.**

**Atrybut ceny może nosić różne nazyw w zależności od platformy, której używasz dla swojego sklepu. Niektóre wykorzystują kilka pól ceny, na przykład:**

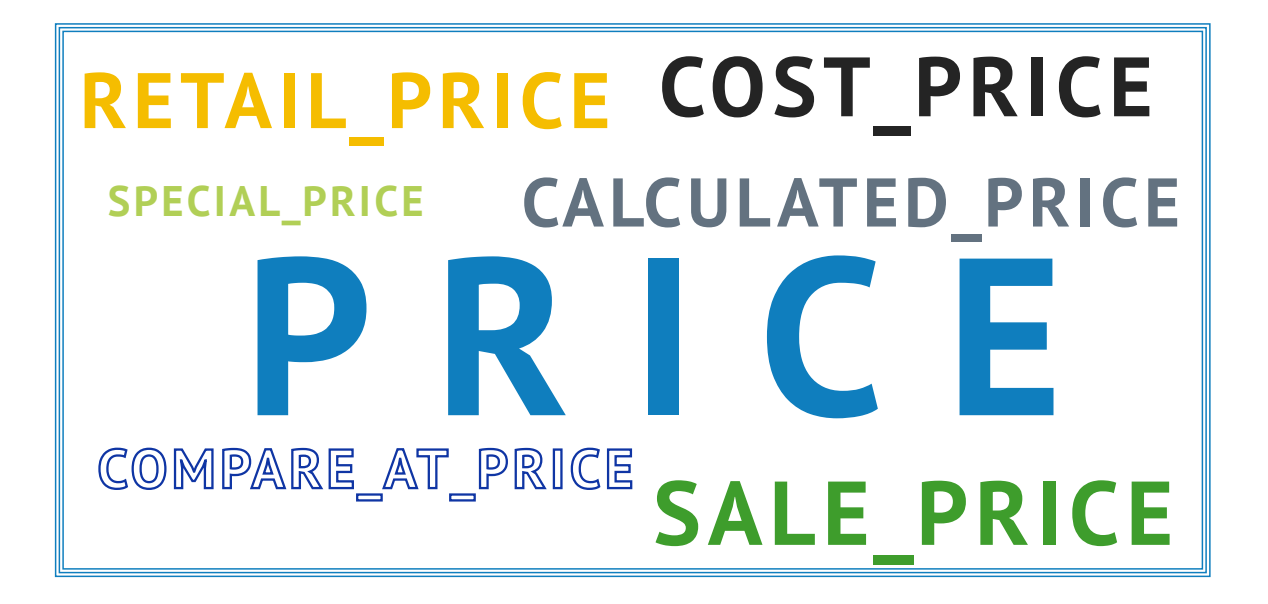

W DataFeedWatch, możesz **przeglądnąć wszystkie pola ceny,** które pobraliśmy z Twojego sklepu w sekcji 'Pokaż produkty' i wybrać to z poprawną ceną.

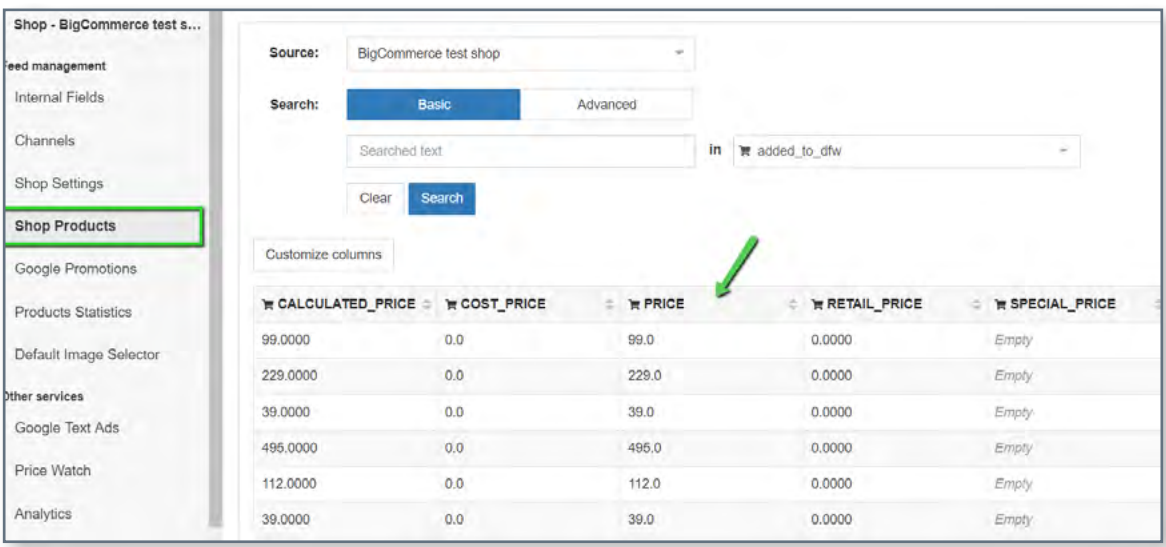

Następnie, w panelu mapowania, przypisz wybrane pole ceny.

## <span id="page-13-0"></span>**#2 Brakujące informacje o wysyłce:**

Jeśli pojawi się ten błąd, oznacza to po prostu nie podałeś stawek wysyłki do Google. Jest to wymagany atrybut dla wszystkich handlowców, bez względu na lokalizację lub niszę. Dotyczy to również detalistów oferujących bezpłatną wysyłkę.

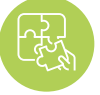

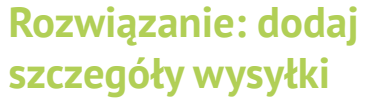

Problem brakujących informacji o wysyłce można **łatwo rozwiązać** i istnieje kilka sposobów, aby to zrobić.

**Możesz szybko dodać informacje o wysyłce do Twojego pliku w DataFeedWatch – przejdź do 'Edytuj plik' i przewiń do sekcji 'Wysyłka'. Następnie określ lokacje i stawki.**

Jeżeli oferujesz **darmową dostawę, upewnij się, że wprowadziłeś 0.00 w polu ceny,** ponieważ akceptuje ono jedynie wartości numeryczne.

**Jeżeli potrezbujesz ustawić bardziej złożone informacje o wysyłce, na przykład – koszt wysyłki zależy od wagi produktu oraz:**

**A.** stawki ustalane są przez Ciebie: możesz dostosować regułę, dodając instrukcje JEŻELI

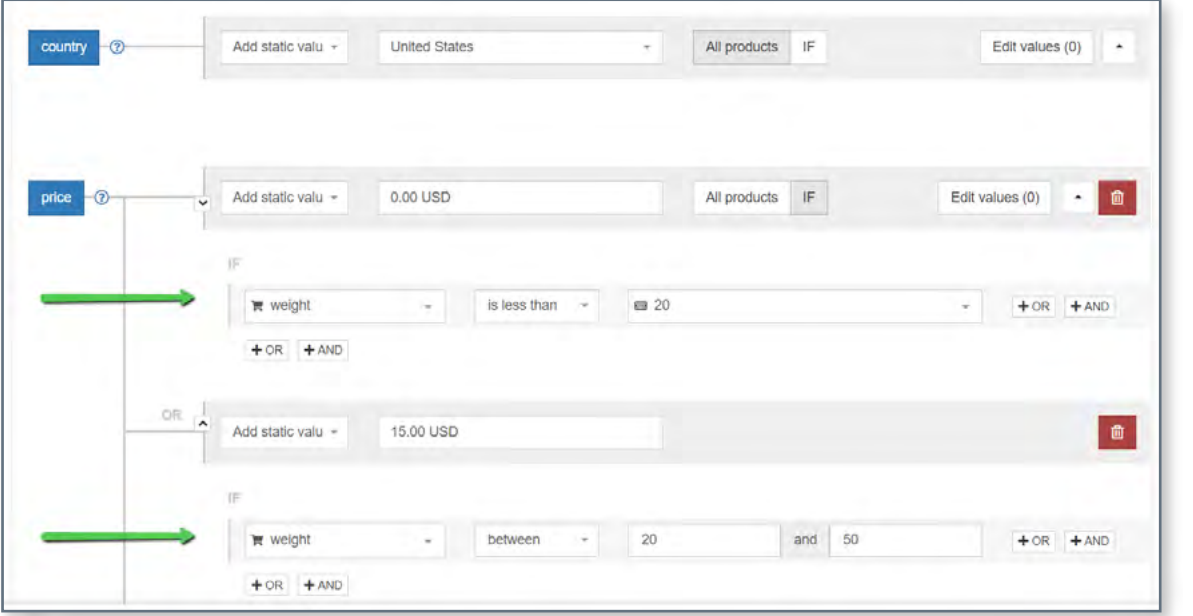

**B.** stawki są przeliczane przez przewoźnika: skonfiguruj informacje o wysyłce bezpośrednio na swoim koncie Merchant (patrz punkt poniżej)

**Istnieje osobna zakładka w Google Merchant Center dedykowna ustawieniom wysyłki. Znajdziesz ją na bocznym pasku nawigacyjnym, tuż pod 'Podatkiem'.** 

Aby dodać wysyłkę – kliknij znak + i ukończ niezbędne kroki.

[Tutaj możesz znaleźć dalsze instrukcje od Google, jak to zrobić.](https://support.google.com/merchants/answer/6069284?hl=PL)

Wskazuwka:

**W takim przypadku – pamiętaj o dodaniu atrybutu 'wagi\_ przesyłki' w swoim pliku ( w 'Polach opcjonalnych').**

# <span id="page-14-0"></span>**Nieprawidłowa lub brakująca #3 wartość GTIN**

Jeżeli zastanawiasz się czym jest [GTIN](https://www.datafeedwatch.com/academy/gtin?utm_source=ebook&utm_medium=gmc) i jak go uzyskać - oto [artykuł dla Ciebie.](https://www.datafeedwatch.com/blog/how-to-find-the-gtins?utm_source=ebook&utm_medium=gmc)

Obecnie, Google wymaga numeru GTIN dla wszystkich nowych produktów, które mają GTIN przypisany przez producenta.

### **30 września 2019 wprowadzono nową politykę dotyczącą UPI (Unique Product Identifiers), która pozwala sprzedawcom na udostępnianie produktów w Zkupach Google bez konieczności podawania numeru GTIN.**

Nawet po wprowadzeniu tej zasady, podawanie GTIN jest wciąż rekomendowane i może być korzystne dla Sprzedawców. Dowiedz się więcej o nowych regulacjach [tutaj..](https://support.google.com/merchants/answer/9389050?hl=pl&utm_medium=gmc)

**Google używa numerów GTIN, aby lepiej zrozumieć i sklasyfikować Twoje produkty. Dzięki temu, Twoje reklamy wyświetlają się w bardziej dopasowanych wyszukiwaniach, co równa się zwiększonemu wskaźnikowi konwersji.** 

**A wisienka na torcie GTIN? :)** 

**Przyczynia się do wyższego wyniku jakości, co w rezultacie pomaga zaoszczędzić na CPC.**

Teraz, gdy znamy zalety, przejdźmy do potencjalnych przyczyn i rozwiązań błędu GTIN:

### **A. Nieprawidłowy numer GTIN**

Google weryfikuje wszystkie przesłane numery GTIN i powiadomi Cię, jeśli Twoje są nieprawidłowe. Może to być kwestia braku lub dodatkowych znaków w kodzie – jedyny sposób, aby to sprawdzić to przejrzenie raportu błędu.

Jeśli numery GTIN wydają się być w porządku, spróbuj skontaktować się z producentem, aby poprosić o aktualną listę numerów GTIN.

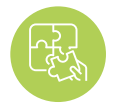

**Rozwiązanie: dostosowanie mapowania GTIN**

Różne funkcje mapowania w DataFeedWatch mogą pomóc w uporządkowaniu numerów GTIN.

Rozważmy 2 najczęstsze przykłady.

#### Jeżeli **numer GTIN zawiera dodatkowe znaki,** np. litery, które nie powinny tam być - usuń je w **'Edytuj wartości'. Przykład 1:**

Wprowadź dokładnie te znaki, które chcesz usunąć lub użyj wyrażenia regularnego, jeżeli ma tutaj zastosowanie.

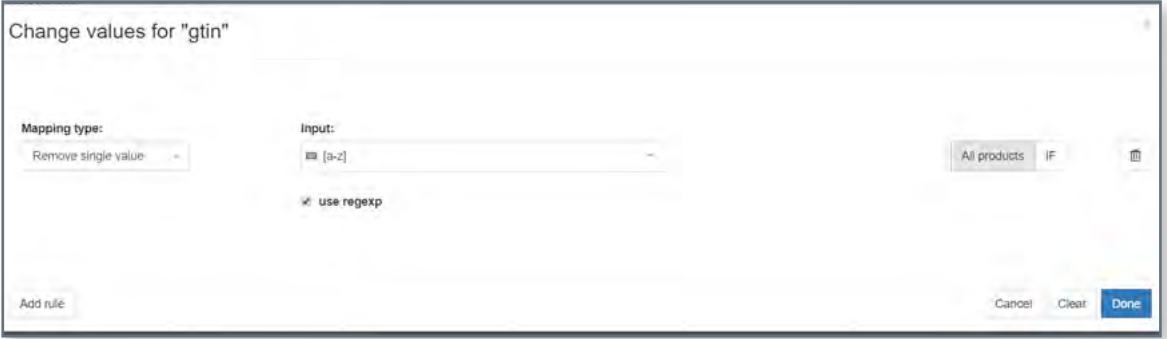

Powyższa reguła usunie wszystkie litery obecne w polu GTIN.

#### **Trzynastocyfrowy kod EAN zaczyna się zwykle od 0,** być może brakuje go w niektórych produktach? **Przykład 2:**

Możesz dodać prefuks do każdego numeru GTIN, który nie zaczyna się od 0:

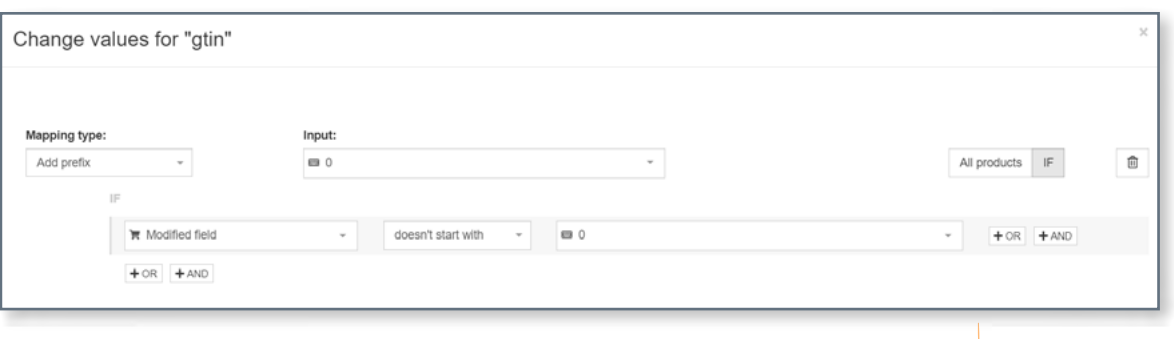

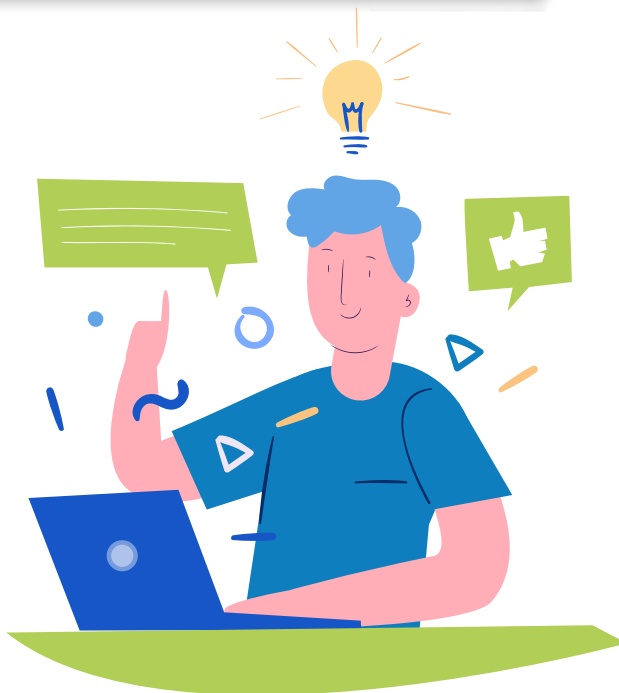

### **B. Brakujący numer GTIN**

Nie podano numerów GTIN w kanale? Wypełnijmy to pole!

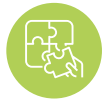

**atrybut GTIN**

**Rozwiązanie: wypełnij** Oto w jaki sposób możesz zawrzeć GTIN w pliku:

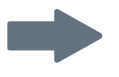

**Dopasuj pole GTIN do odpowiadającego atrybutu z Twojego sklepu.** W zależności od platformy, może to być 'kod\_kreskowy', 'upc', 'GTIN' lub coś innego.

Zwykła reguła 'Zmień nazwę' wystarczy.

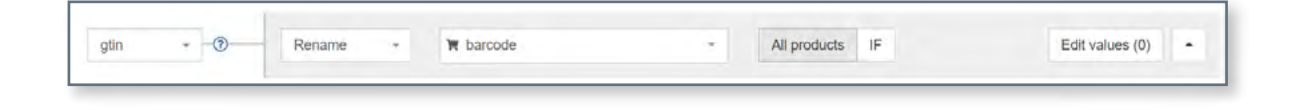

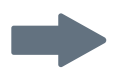

### **Twój plik źródłowy nie zawiera numerów GTIN?**

Nie ma problemu, możesz je podać używając 'tabeli odnośników':

W pliku **csv lub Arkuszu Google wypełnij** 2 kolumny:

- **•** 1-sza kolumna powinna zawierać atrybut, który może być użyty do identyfikacji pozycji w DataFeedWatch. Dobrym wyborem może być
	- variant\_id;
	- $\bullet$  SKU;
	- mpn.
- **•** 2-ga kolumna będzie zawierać GTIN

Połącz przygotowany plik w DataFeedWatch i określ, który atrybut wybrałeś do identyfikacji produktów. Voila!

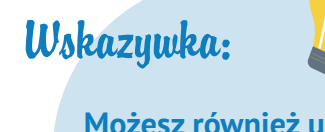

**Możesz również użyc powyższej logiki, aby podać inne brakujące atrybuty.**

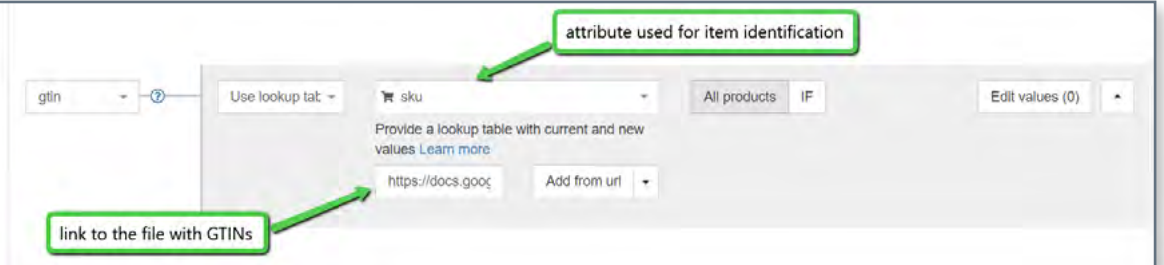

# <span id="page-17-0"></span>**Identyfikatory podane, ale #4 'identyfikator\_istnieje' ustawiony na fałsz**

**Pole 'identyfikator' informuje Google, czy Twoje produkty mają unikalne identyfikatory (marka, GTIN, mpn). Dostępne wartości to 'fałsz'/'nie' i 'prawda'/'tak'.**

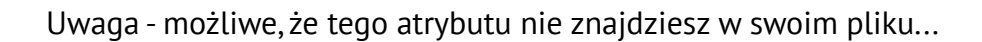

#### Jest to opcjonalne pole, które musi być dodane jedynie, jeśli jest ustawione na 'fałsz'. Jeśli nie będzie dodane, to Google automatycznie przypisze mu wartość 'true'. **Dlaczego?**

Jeśli widzisz błąd, oznacza to, że 'identifier\_exists' ma wartość 'prawda', a w twoim pliku nie ma oznaczeń identyfikatorów.

**Błąd oznacza, że przesłałeś co najmniej jeden z powyższych atrybutów informując Google,że Twoim produktom brakuje identyfikatorów ('identifier\_exists' = fałsz). Ponieważ są to sprzeczne informacje pojawia się błąd.**

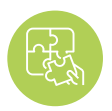

**Rozwiązanie: dostosuj 'identifier\_exists' i odpowiednie atrybuty**

### Jeżeli **identyfikatory są dostępne** dla Twoich produktów:

zmień wartość **'identifier exists' na PRAWDA** i upewnij się, że ustawienie odpowiednich atrybutów jest poprawne.

Jeśli identyfikatory twoich produktów są dostępne powinieneś ustawić 'identifier\_exist' na 'PRAWDA' - nawet jeśli nie znasz ich UPI. Zaznaczenie, że UPI nie istnieją, jeśli Google stwierdzi, że są dostępne, może skutkować odrzuceniem twoich produktów.

Możliwe kombinacje:

- **•** Marka
- **•** Marka+ GTIN
- **•** Marka + mpn
- **•** Marka + GTIN + mpn

Możesz wypełnić te pola w DataFeedWatch dodając odpowiednie atrybuty z twojego sklepu. Mpn znajdziesz w sekcji "Pola dodatkowe".

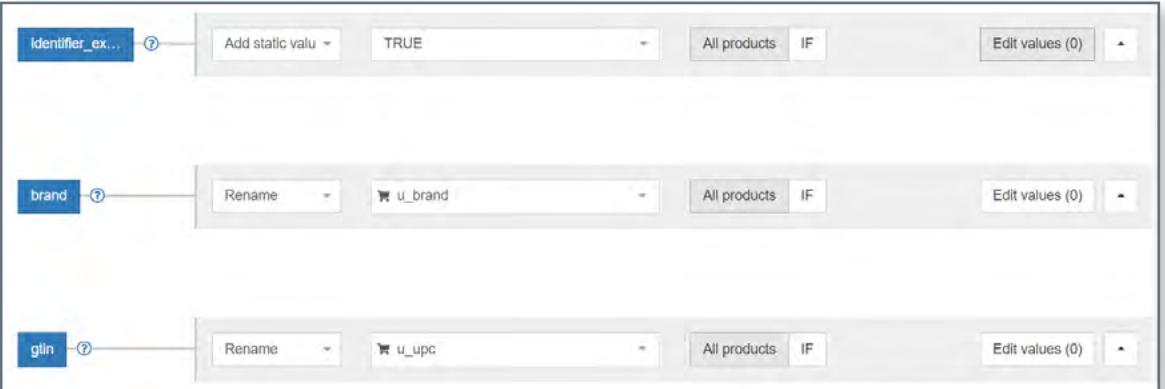

**Jeżeli marka, mpn lub GTIN zostały przesłane przez pomyłkę lub zawierają niepoprawne informacje:**

**usuń** te pola z pliku lub zmień typ mapowania na **'zostaw puste'.**

### **Umów się na Demo**

**Przejmij kontrolę nad swoimi danymi i popraw ROI.**

**Porozmawiamy o tym, jak:**

- **› Zwiększyć sprzedaż dzięki swoim plikom produktów**
- **› Zoptymalizować twój plik produktów i poprawić jakość twoich reklam**
- **› Poprawić konwersje twoich kampani**

**[Zarezerwuj Demo jeszcze dzisiaj!](https://resources.datafeedwatch.pl/datafeedwatch-zamow-demo?utm_source=ebook&utm_medium=gmc)**

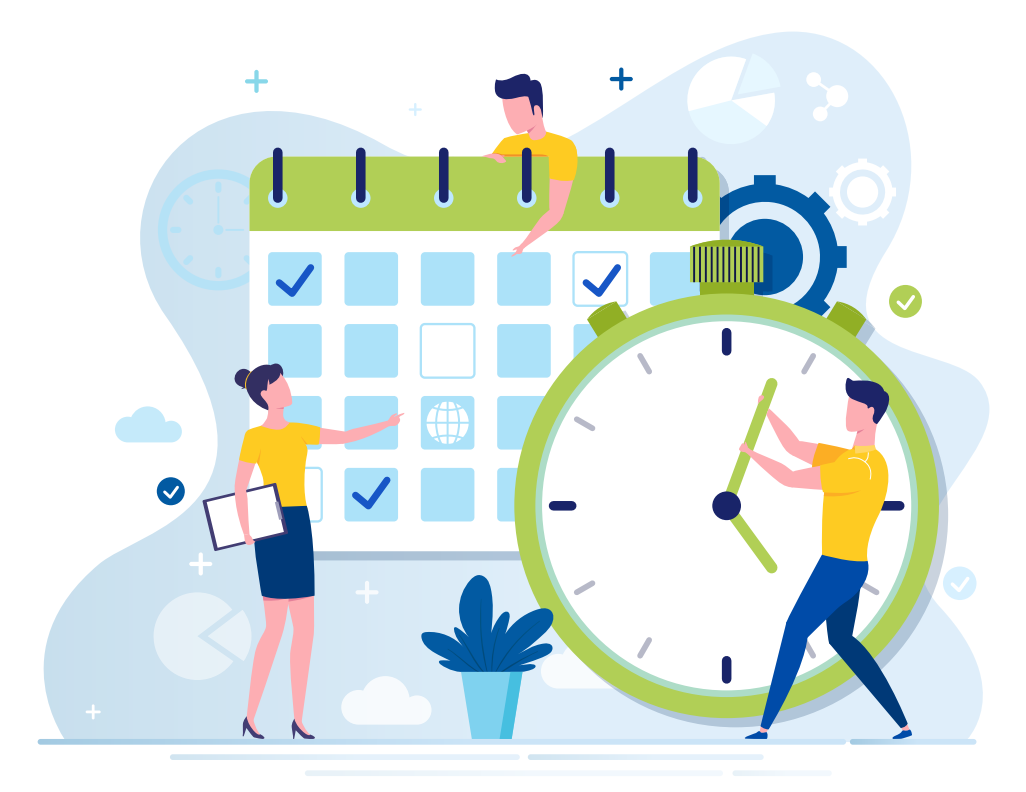

# <span id="page-20-0"></span>**Nieprawidłowy lub brakujący wymagany**<br>atrybut [kolor]:

Mogą występować **2 przyczyny** tego błędu:

**A.** Google nie może rozpoznać nazwy koloru może się zdarzyć, jeśli używasz niestandardowych nazw kolorów, jak 'piłka do kosza' zamiast 'pomarańczowy'

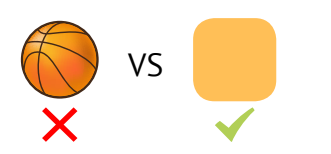

**B.** Nie podano kolorów dla produktów odzieżowych. W niektórych krajach atrybut koloru wymagany jest dla wszystkich produktów z kategorii 'odzież i akcesoria'.

**Zobacz jak możesz poradzić sobie z tymi błędami:**

### **A. POWÓD: Google nie może rozpoznać nazwy koloru**

Według jednego z lokalnych prezenterów radia, mężczyźni potrafią odróżnić tylko 2 kolory i są to: ładny i brzydki ;)

Na szczęście dla reklamodawców Google jest całkiem dobry w rozpoznawaniu kolorów.

**Kobalt, indygo, a nawet jagoda to raczej bezpieczny wybór.** Ale nie dajmy się ponieść kreatywności... bo 'granatowa pasja'?

Cóż, wymyślne nazwy kolorów mogą być powodem, przez który widzisz ten błąd.

Wskazywka:

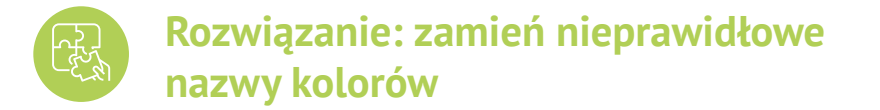

Sprawdź raport błędu Google Merchant Center, aby zobaczyć listę nazw kolorów, które muszą być poprawione.

W panelu mapowania – przejdź do 'Edytuj wartości', aby zamienić nieprawidłowe wartości.

**Jeśli masz tylko kilka kolorów do poprawy, możesz chcieć użyć 'zamień pojedynczą wartość' i utworzyć kilka reguł, jak na poniższym zrzucie ekranu:**

**Rekomendowana praktyka to spłaszczanie kolorów w pliku na takie, których może szukać użytkownik. Na przykład 'granatowa pasja' może być po prostu 'czerwona'.**

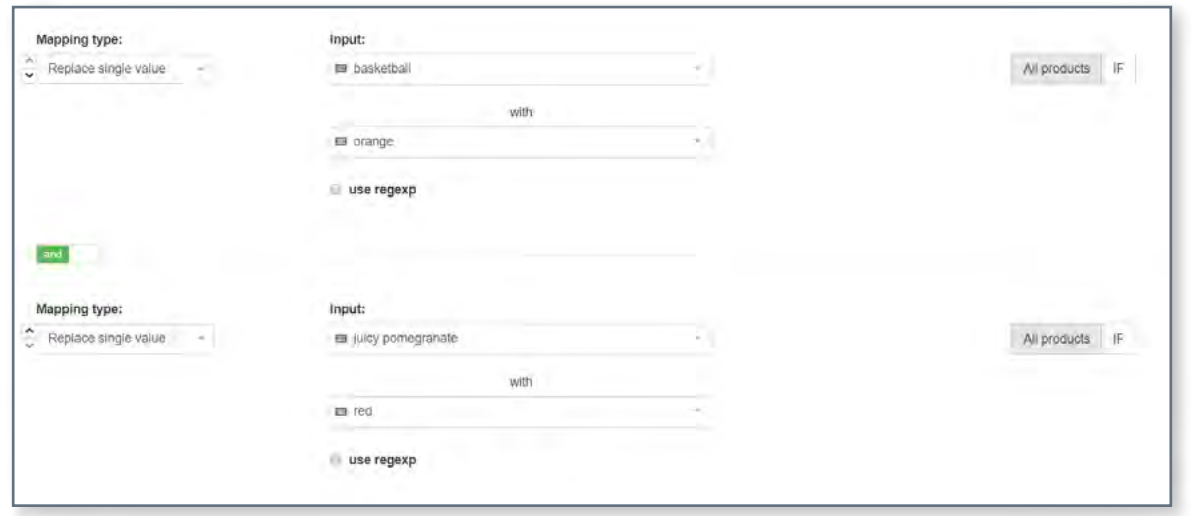

#### **Aby zamienić wiele kolorów grupowo – idź to 'zamień wiele wartości'.**

Musisz dostarczyć plik csv, lub arkusz Google. Umieść odrzucone nazwy kolorów w 1szej kolumnie, a ich znormalizowane odpowiedniki w drugiej kolumnie.

## Uwaga: **kiedy** przesyłasz arkusz Google do DataFeedWatch, **pamiętaj, aby użyć linku udostępniania i ustaw prywatność arkusza na 'każdy, kto ma link może wyświetlać'.**

### **B. Powód: Nie podano kolorów dla produktów odzieżowych**

Możesz również zobaczyć ten błąd w swoim koncie GMC, jeżeli zapomniałeś podać atrybutu koloru w swoim pliku. W niektórych krajach (obecnie Brazylia, Francja, Niemcy, Japonia, UK oraz USA) Google wymaga dodatkowych informacji, jak kolor, grupa\_wiekowa, płeć i rozmiar (ten ostatni dotyczy tylko butów i odzieży) dla produktów odzieżowych.

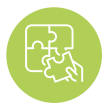

### **Rozwiązanie: przypisz kolory do produktów odzieżowych**

Jeśli brakuje Ci pola koloru w pliku źródłowym/sklepie - możesz wypróbować jedną z następujących opcji:

#### Użyj **'Dodaj wartość statyczną'**

#### **Czy kolory są wymienione w tytułach, opisach, tagach lub w innym polu?**

Możesz użyć tych pól do zbudowania reguły, która przypisze kolory, które określiłeś do odpowiednich produktów.

Oto **przykład**, jak może wyglądać reguła:

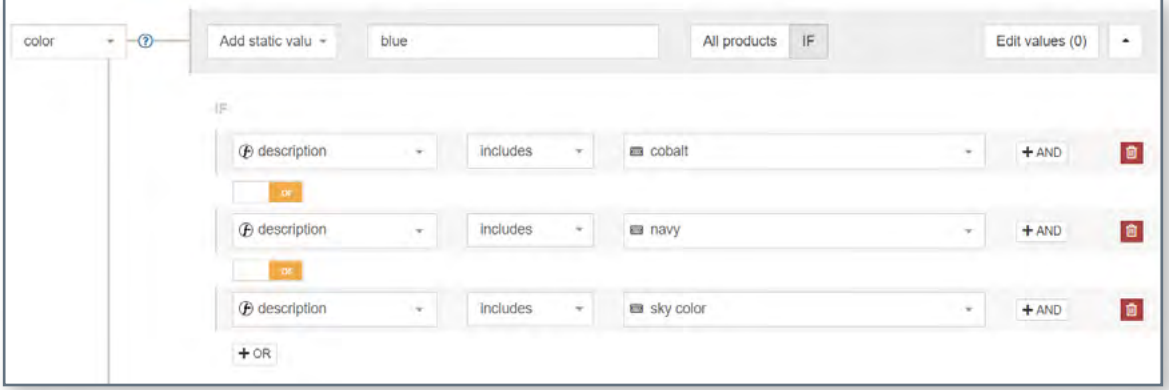

#### Użyj **'Wyodrębnij z'**

'Wyodrębnij z' to kolejna funkcjonalność, która pozwoli Ci wyodrębnić określone informacje z różnych pól.

Najpierw, określ pole, które zawiera informacje o kolorze (A), następnie dostarcz listę kolorów w pliku csb lub używając arkusza Google. Tworząc listę upewni się, że nazwy kolorów, które wpisujesz są dokładnie takie, jak w Twoim źródle.

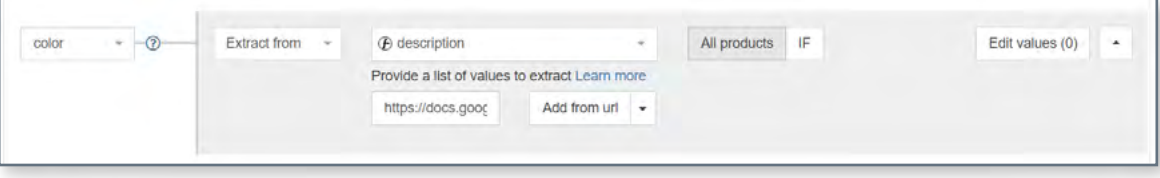

## <span id="page-23-0"></span>**Nieznana wartość 'kategoria #6 produktu google'**

Im więcej sposobów używasz, aby **wyjaśnić Google, czym jest Twój produkt – tym lepiej!** Przesłanie odpowiedniej 'kategorii\_produktu\_google' jest na pewno właściwą drogą…

Chociaż nie jest to wymagany atrybut, niesie ze sobą kilka korzyści dla tych, którzy dołożą nieco ekstra starań i **właściwie wprowadzą te kategorie.**

### **Zalety?**

Opisalismy obszernie ten temat w jednym z naszych poprzednich postów — [Przypisywanie kategorii](https://blog.datafeedwatch.pl/kategorie-produkt%C3%B3w-google?utm_source=ebook&utm_medium=gmc) [produktów Google](https://blog.datafeedwatch.pl/kategorie-produkt%C3%B3w-google?utm_source=ebook&utm_medium=gmc)

**W skrócie:** Kategoria produktu Google pomaga Ci uzyskać bardziej trafny ruch dla Twoich reklam, co zaowocuje wyższym CTR i lepszym wskaźnikiem konwersji.

### **Ale co z błędem?**

Może to jedynie oznaczać, że przesłana kategoria nie pasuje do żadnej z predefiniowanych wartości w [taksonomii Google.](https://www.google.com/basepages/producttype/taxonomy-with-ids.en-US.txt)

Więc jeżeli nie zaimplementowałeś dokładnie tej samej taksonomii w Twoim sklepie, używanie własnego pola typ\_produktu do kategorii Google nie będzie działać.

### **Rozwiązanie: używaj kategorii z taksonomii Google**

Na szczęście, istnieje łatwy sposób, żeby przypisać kategorie w DataFeedWatch, a nawet 2:

### **A. Kategoryzacja poprzez auto-generowane reguły:**

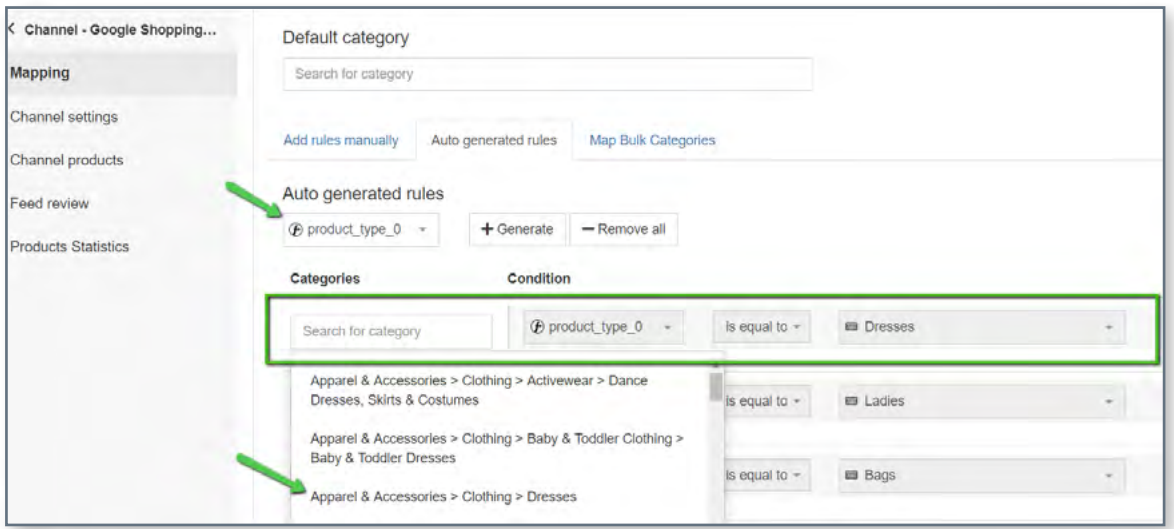

Stworzyliśmy system, ktory **dopasuje kązdy typ produktu do najodpowiedniejszej subkategorii Google**  w ciągu kilku sekund:

### **1 2 3**

Wybierz pole z Twojego sklepu zawierające informacje o typie produktu. Zacznij wpisywać słowo kluczowe, a otrzymasz listę kategorii do wyboru.

Wybierz właściwą kategorię Google dla każdej grupy produktów.

### **B. Kategoryzacja poprzez reguły ręczne:**

Przydatne, jeśli w źródłowym pliku danych brakuje pola, na którym można oprzeć kategorie.

Aby dodać kategorie, postępuj następująco:

- **1.** Zacznij wpisywać słowo kluczowe i wybierz najlepszą kategorię z listy.
- **2.** Utwórz reguły określające produkty, do których należy zastosować kategorię.
- **Przykład:** Możesz przypisywać kategorie na podstawie określonych słów kluczowych, które można znaleźć w tytułach lub opisach:

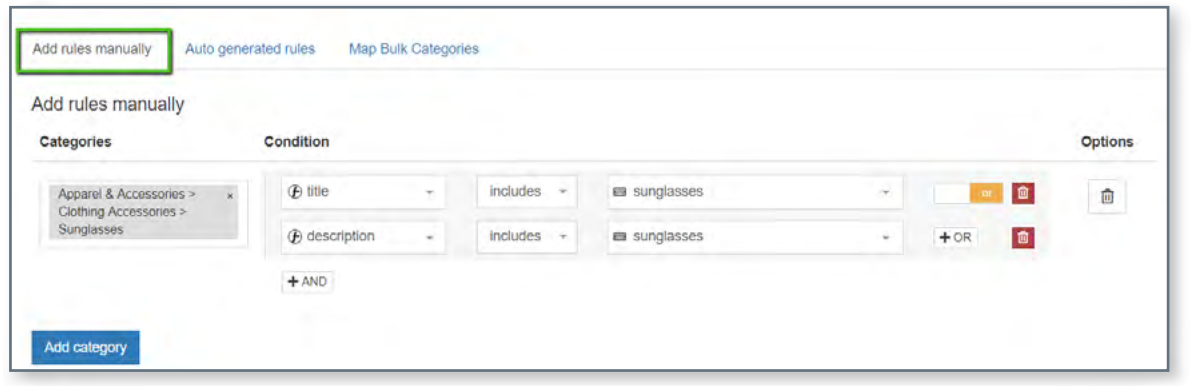

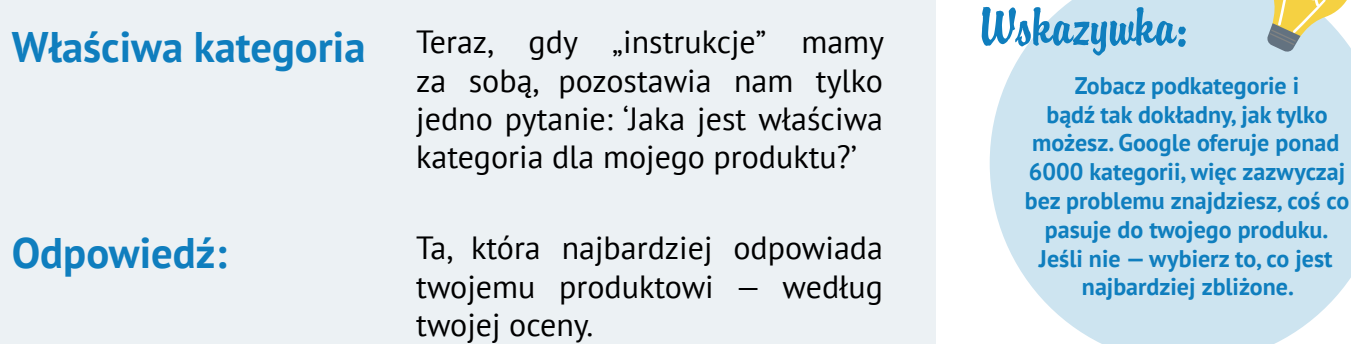

## <span id="page-25-0"></span>**Nieprawidłowy lub brakujący #7 wymagany atrybut: dostępność**

**Niektóre atrybuty** w pliku danych mają tylko **predefiniowane wartości.** Pole 'dostępność' jest jednym z nich.

- **•** W magazynie
- **•** Brak w magazynie
- **•** Przedsprzedaż

### **Oto 3 możliwości.**

Przesłanie jakiejkolwiek innej wartości poza 'dostępne' / 'niedostępne' lub 'tak' / 'nie', wpakuje Cię w kłopoty… i byłbyś zaskoczony, ilu sprzedawców wpadło w tę pułapkę!

### **Możliwa przyczyna?**

Niektóre platformy sprzedażowe generują pola dostępności zawierające wartości niekompatybilne z wytycznymi Google. Na przykład, niektóre platformy mogą oznaczać produkty jako 'prawda' lub 'fałsz' w polu 'dostępność'.

### **Rozwiązanie: użyj predefiniowanych wartości**

### Możesz **nadal używać pola dostępności ze swojego sklepu,** ale z **małą modyfikacją...**

Przejdź do 'Edytuj wartości', znajdź atrybut 'dostępność' i zamień wartości. Oto jak mogłaby wyglądać przykładowa reguła:

### Wskazywka:

**Jeżeli nie jesteś pewien, jakie wartości znajdowały się w Twoim polu dostępność sprawdź zakładkę produktów sklepowych (na bocznym panelu nawigacyjnym), aby się dowiedzieć.**

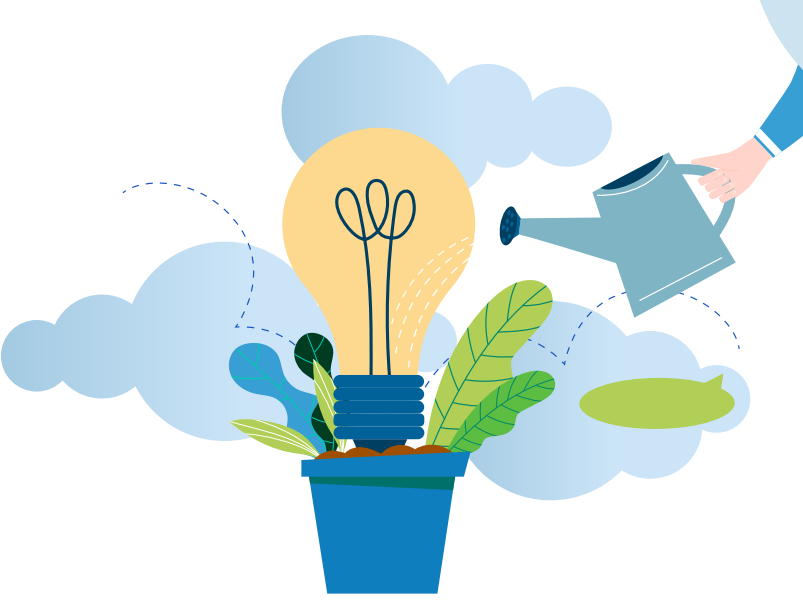

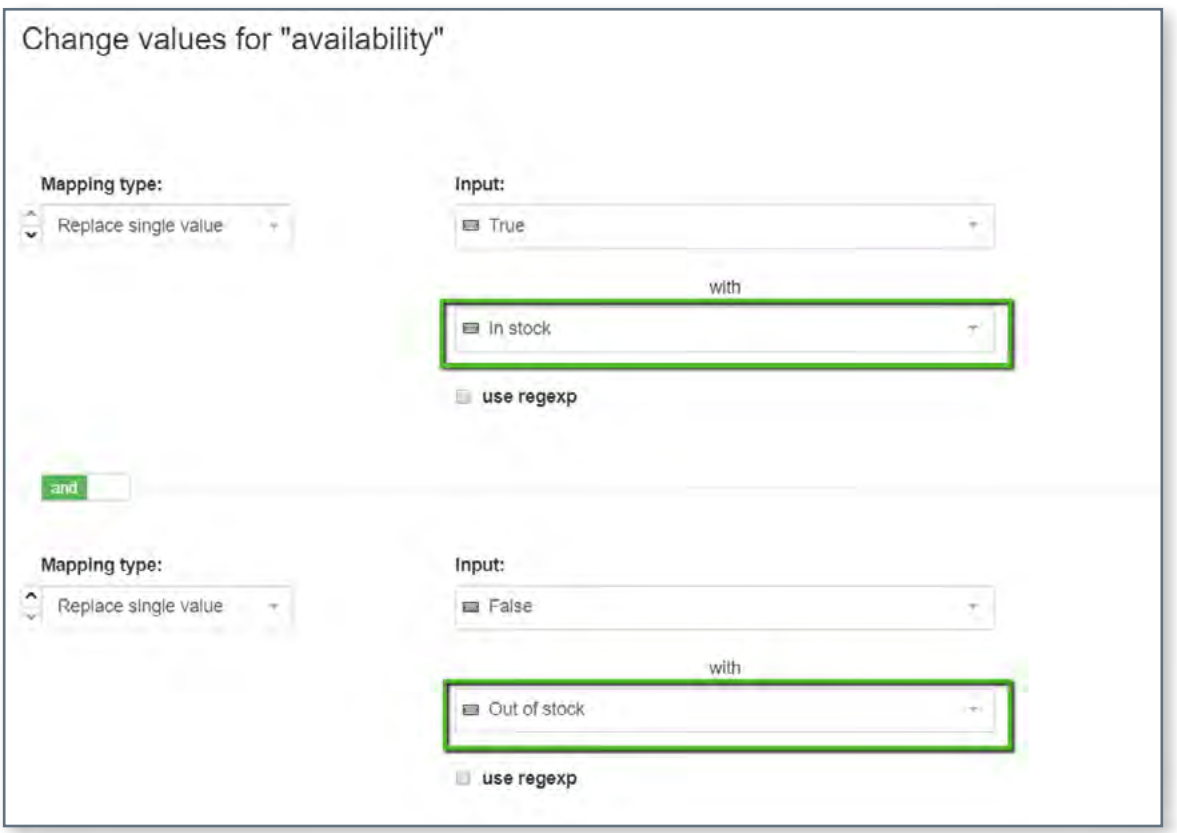

### **Alternatywna metoda ustawiania dostępności:**

Użyj pola wejściowego 'dostępność' i zbuduj odpowiednie instrukcje warunkowe — przykład poniżej:

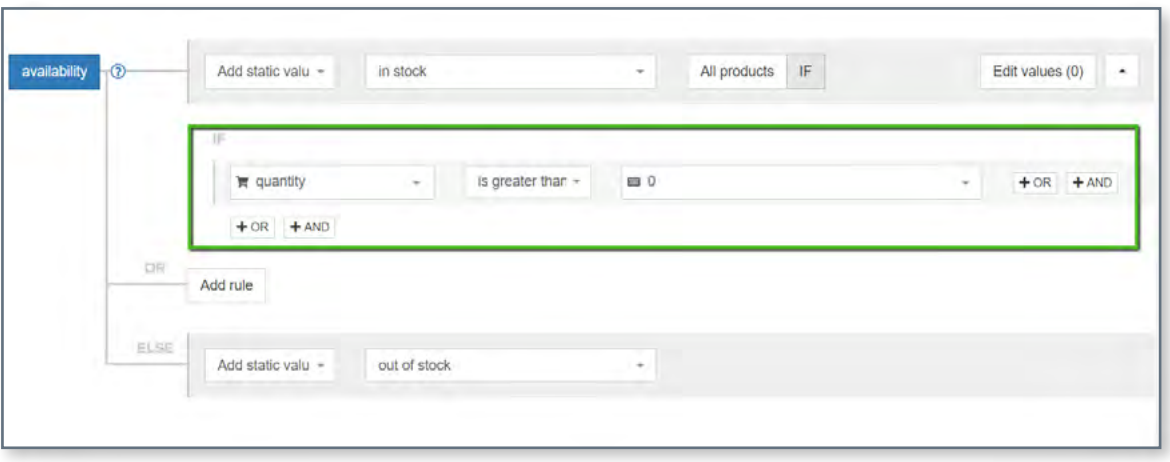

## <span id="page-27-0"></span>**#8 Problem kodowania w atrybucie: opis**

Ten komunikat o błędzie kodowania oznacza, że niektóre z opisów zawierają 1 lub więcej znaków uznanych za nieprawidłowe w bieżącym ustawieniu kodowania.

Według stron pomocy, Google Merchant Center obsługuje **typy kodowania UTF-8, UTF-16, Latin-1 i ASCII.** Pierwszy jest najbardziej popularny.

### **Zła wiadomość?**

Google wskaże tylko produkty, z którymi związany jest błąd, nie poda nieprawidłowych znaków na srebrnym talerzu.

Od Ciebie zależy znalezienie tych, które spowodowały problem.

### **Dobra wiadomość?**

Pomożemy Ci z tym :)

### **Rozwiązanie: usuń / zamień nieprawidłowe znaki**

### **1**

Kiedy już zidentyfikowałeś dotknięte produkty, przejdź do strony 'Produkty sklepowe', aby przeglądać ich opisy

### **2**

Domyślne ustawienie kodowania w DataFeedWatch to UTF-8, więc powinieneś być w stanie wykryć nieprawidłowości gołym okiem

### **3**

Następnie, przejdź do sekcji mapowania i usuń / zamień niechciane znaki w sekcji 'Edytuj wartości' dla opisów

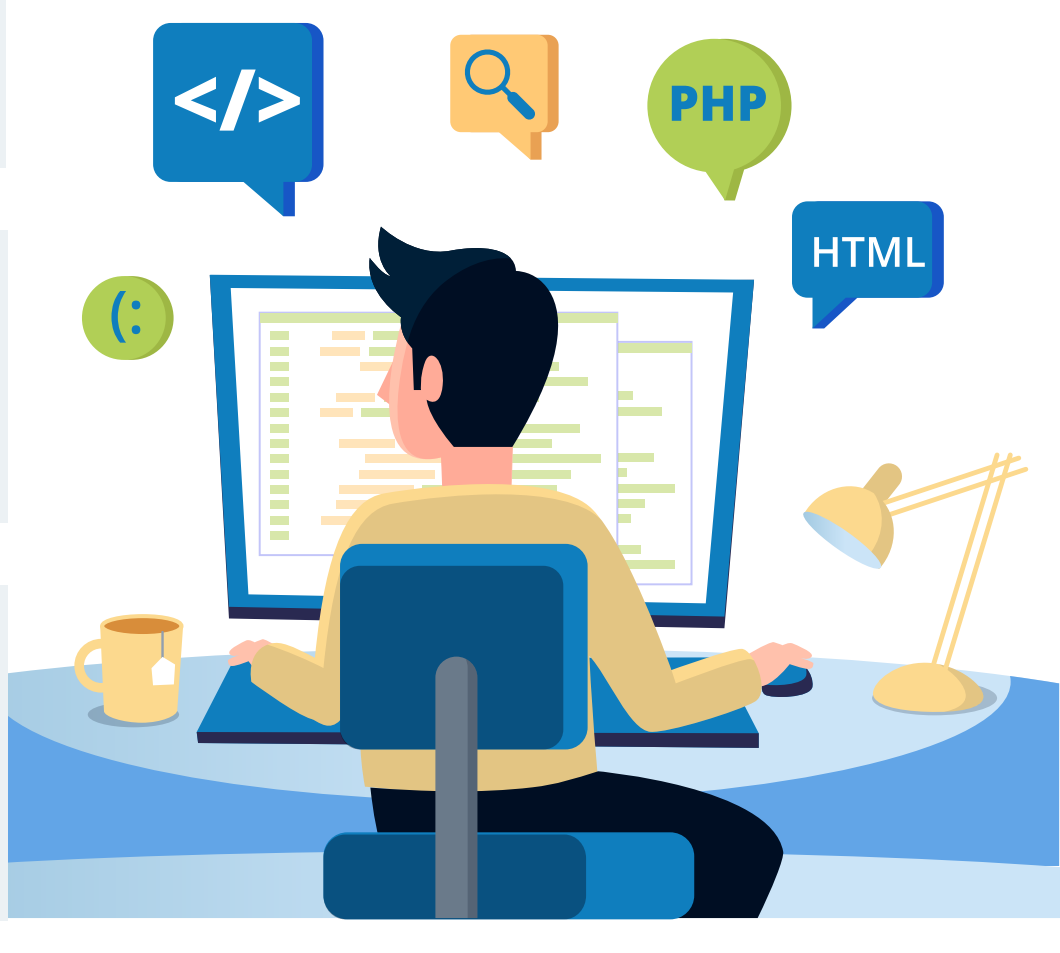

## <span id="page-28-0"></span>**Produkt odrzucony ze względu na #9 naruszenie warunków**

W przeciwieństwie do innych błędów, które omówiliśmy w tym artykule — ten **nie wyjaśnia, co jest nie tak z Twoim plikiem.**

Jeśli z tej wiadomości można wyciągnąć 1 wniosek:

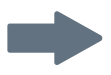

to byłby on taki, że **algorytmy Google znalazły elementy w Twoim pliku** (lub w Twoim sklepie online), które są niezgodne z warunkami Zakupów Google Shopping.

**Które elementy?** To pozostanie tajemnicą, aż…

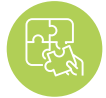

### **Rozwiązanie: skontaktujesz się z Google**

Aby rozwiązać ten problem, najpierw musisz poznać odpowiedź na najbardziej podstawowe pytanie: **'w jaki sposób naruszyłem zasady?'.**

Po ustaleniu dokładnej przyczyny odrzucenia — czas naprawić plik danych (jeśli na tym polega problem) lub wprowadzić odpowiednie zmiany w swoim sklepie internetowym.

**Naprawienie pliku danych będzie oznaczało różne rzeczy w zależności od naruszenia.** Może to być:

- **•** Usunięcie produktów z pliku
- **•** Zamiana lub usunięcie zakazanych słów z tytułów lub opisów
- **•** Zmiana zdjęć

I wiele więcej...

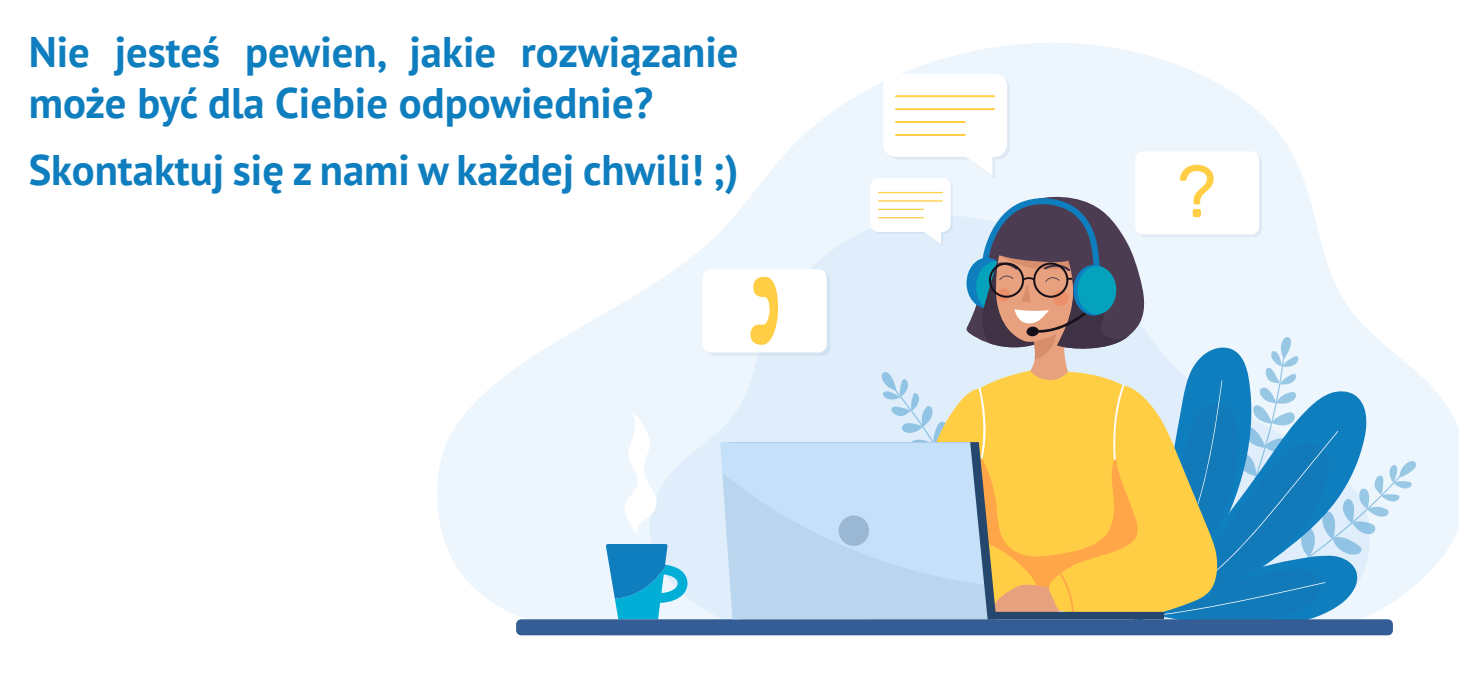

### <span id="page-29-0"></span>**Umów się na darmową konsultację!**

**Dobry plik produktowy jest kluczem do zbudowania świetnej kampanii w Zakupach Google. Skontaktuj się z naszymi ekspertami i naucz się jak:**

- **• szybko i łatwo optymalizować swój plik produktów;**
- **• poprawić skuteczność swojej kampanii;**
- **• przyciągnąć więcej zadowolonych klientów do swojego sklepu.**

### **[Zaplanuj darmową konsultację już dziś](https://resources.datafeedwatch.pl/datafeedwatch-zamow-demo?utm_source=ebook&utm_medium=gmc)**

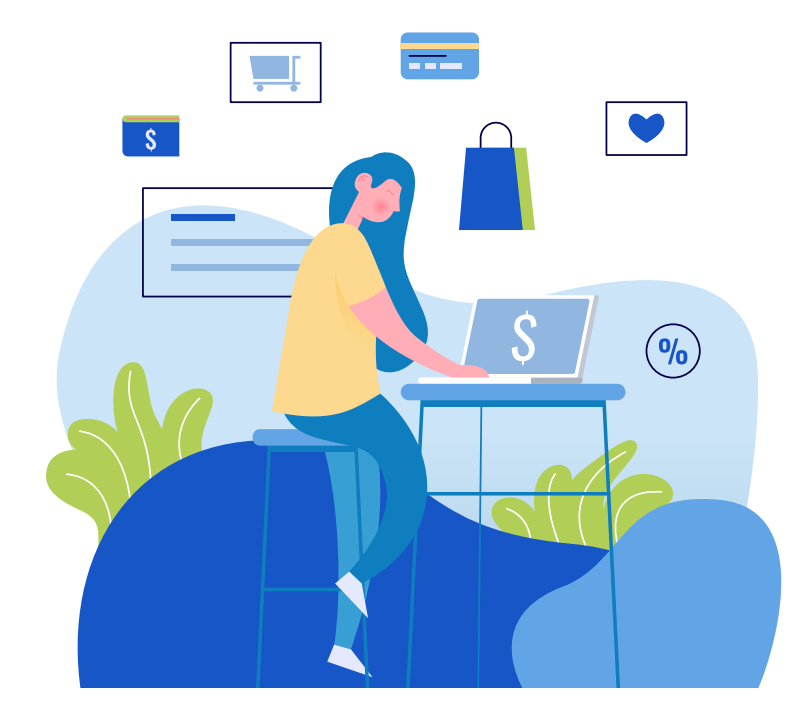

**OFERTA SPECJALNA DLA CZYTELNIKÓW EBOOKA:** 

**Okres próbny przedłużony do 1 miesiąca.** 

**[Zacznij już dziś i skutecznie](https://www.datafeedwatch.com/pricing?utm_source=ebook&utm_medium=gmc)  popraw swoją sprzedaż!**

**Oferta specjalna: Kiedy założysz już swoje konto DataFeedWatch na okres próbny, skontaktuj się z jednym z naszych Onboarding Managerów (który będzie przypisany do Ciebie po rejestracji) i poproś go o aktywację przedłużonego darmowego okresu próbnego.**

### <span id="page-30-0"></span>**Przeczytaj więcej...**

**[Cztery zwycięskie strategie licytacji w Zakupach Google](https://www.volusion.com/blog/4-winning-bidding-strategies-google-shopping-campaigns/)**

**[Rozwiń swoją firmę dzięki reklamom na Facebooku i Google](https://www.shopify.com/blog/marketing-in-shopify)**

**[Strategie PPC dla Google AdWords i Facebook \[+ wskazówki, jak osiągnąć 542% ROAS\]](https://www.bigcommerce.com/blog/ppc-strategies/#google-shopping-optimization-tipsutm_source=ebook&utm_medium=gmc)**

**[7 wskazówek optymalizacji pliku Zakupów Google \[Poziom EXPERT\]](https://www.datafeedwatch.com/blog/7-tips-google-shopping-feed-optimization?utm_source=ebook&utm_medium=gmc)**

**[14 potężnych optymalizacji dla Twojego pliku Zakupów Google](https://savvyrevenue.com/blog/google-shopping-feed-optimization/) [z poradami ekspertów]**

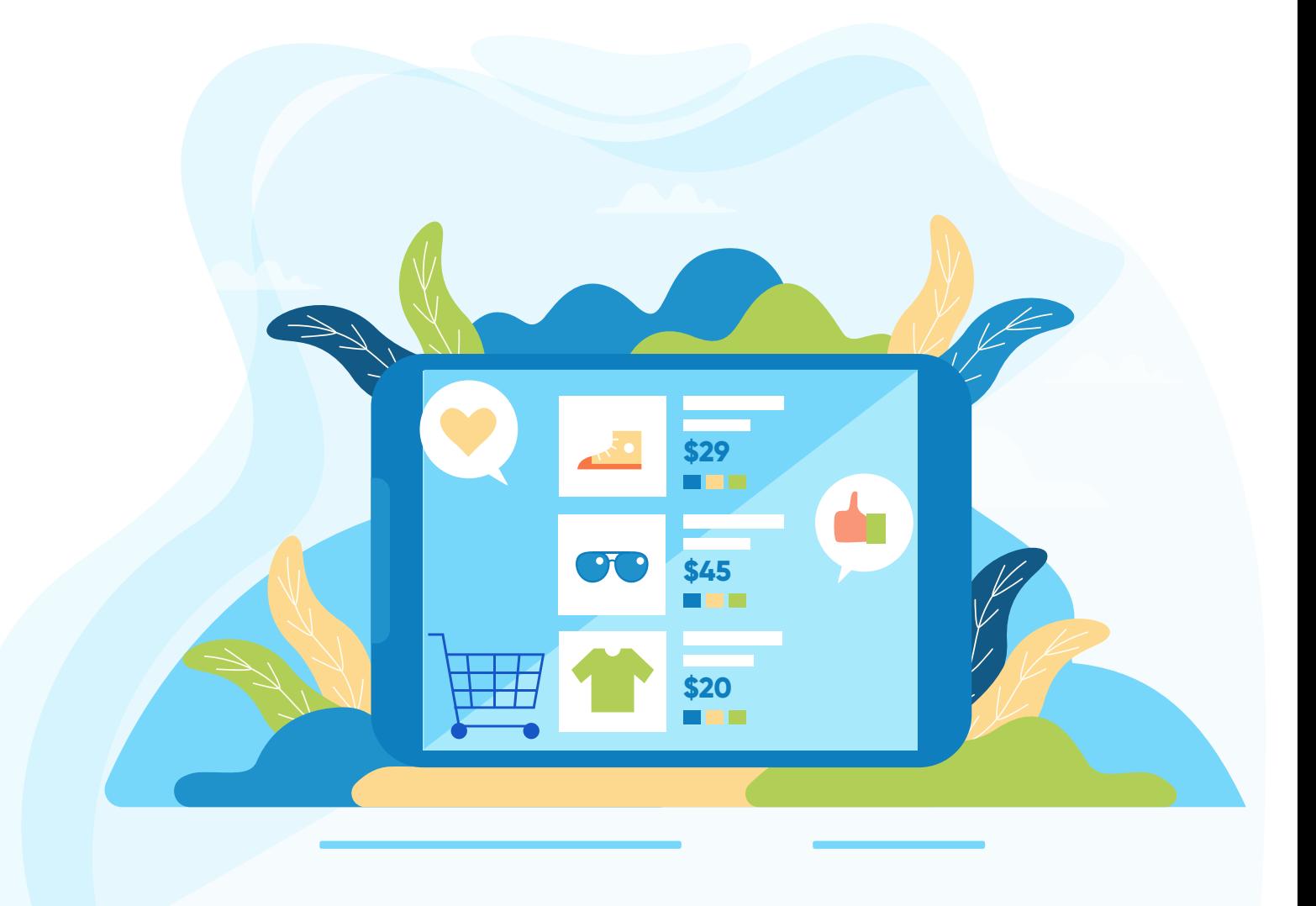

## **Dziękujemy!**